# la Mobilière

# Mise en service étape par étape

Avant de commencer à utiliser CleverDrive, vous devez télécharger deux applications dans l'App Store et activer la balise Bluetooth.

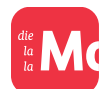

L'application *«Ma Mobilière»:* le cockpit CleverDrive vous permet de visualiser l'ensemble de vos trajets et évaluations ainsi que votre rabais actuel. Vous trouverez par ailleurs tous vos contrats dans cette application.

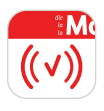

L'application *«CleverDrive»:* vous y enregistrez vos trajets grâce à la balise Bluetooth. Une fois installée, l'application fonctionne par elle-même en arrière-plan. Veillez à ne pas effacer l'application pour assurer son fonctionnement.

# **Avant l'installation**

Voici les informations dont vous avez besoin avant de commencer l'installation:

- *Numéro de police* (le numéro de police G-xxxx-xxxx est inscrit sur votre police d'assurance);
- *Code d'activation* (envoi préalable par courrier postal, séparément de la balise Bluetooth);
- *Balise Bluetooth* (envoi préalable par courrier postal);
- *Smartphone: iPhone 8* (version iOS 15) ou plus récent / *Android 11* ou plus récent.

Pour toute question relative à la mise en service, veuillez vous adresser au Support clientèle numérique: mamobiliere@mobiliere.ch

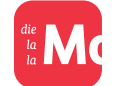

**Installation de l'app «Ma Mobilière»**

# *1. Téléchargement de l'app «Ma Mobilière»*

Installez l'application «Ma Mobilière» sur votre smartphone. Elle permet de visualiser vos trajets et d'évaluer votre conduite.

#### *2. Inscription dans l'app «Ma Mobilière»*

Inscrivez-vous pour accéder au login client et activez la version complète en vous identifiant à l'aide du code d'activation envoyé par courrier postal. Si vous le souhaitez, vous avez aussi la possibilité de vous identifier à l'aide de SwissID. Une fois la version complète activée, vous pouvez visualiser vos trajets dans l'app «Ma Mobilière». Cliquez sur le lien suivant si vous avez besoin d'explications plus détaillées:

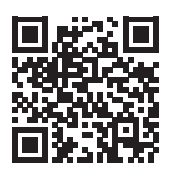

mobiliere.ch/faq-inscription

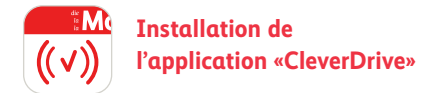

#### *1. Téléchargement de l'application «CleverDrive»*

Installez l'app «CleverDrive» sur votre smartphone. Vous en avez besoin pour activer la balise Bluetooth et enregistrer vos trajets.

#### *2. Connexion à l'application «CleverDrive»*

Connectez-vous à l'app «Ma Mobilière» au moyen de votre identifiant client. Suivez ensuite les instructions d'installation pour que l'application «CleverDrive» enregistre correctement les données de conduite.

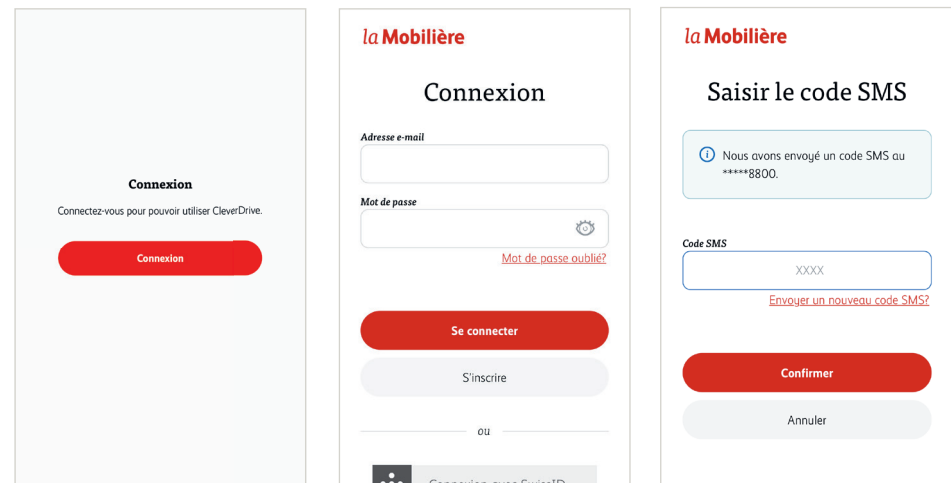

*3. Instructions d'installation de l'application «CleverDrive» et activation de la balise Bluetooth*  1. Veuillez lire et accepter les conditions d'utilisation, puis cliquez sur «Continuer».

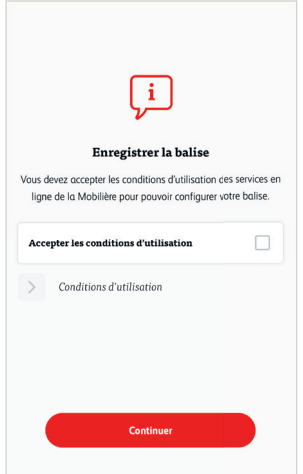

2. Indiquez ensuite votre numéro de police, que vous trouverez en consultant votre police d'assurance.

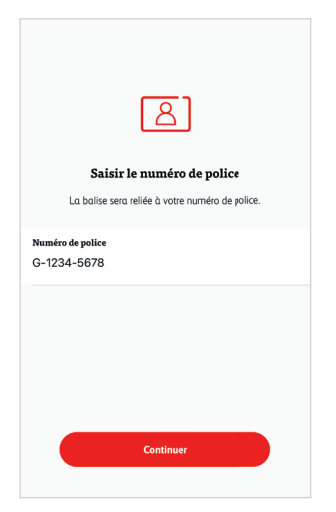

3. Prenez la balise Bluetooth et appuyez dessus pendant quelques secondes jusqu'à ce qu'elle clignote trois fois, puis cliquez sur «Continuer» dans l'application.

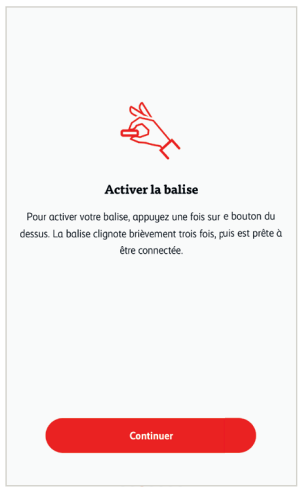

4. Retirez le ruban adhésif sous la balise Bluetooth et collez cette dernière à l'avant du pare-brise (à côté du rétroviseur), puis cliquez sur «Continuer» dans l'application.

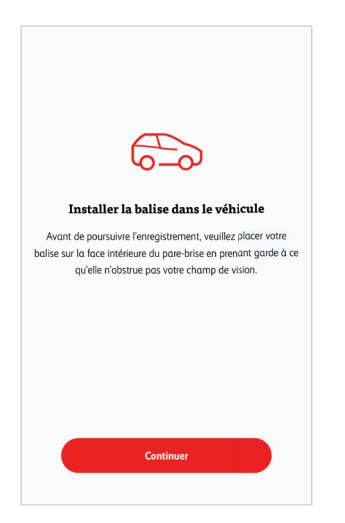

5. Cliquez sur «Rechercher la balise» dans l'application pour établir la connexion avec la balise Bluetooth. Veillez à ce que le *Bluetooth de votre smartphone soit* activé. À présent, la balise Bluetooth s'affiche. Sélectionnez-la, puis cliquez sur «Continuer».

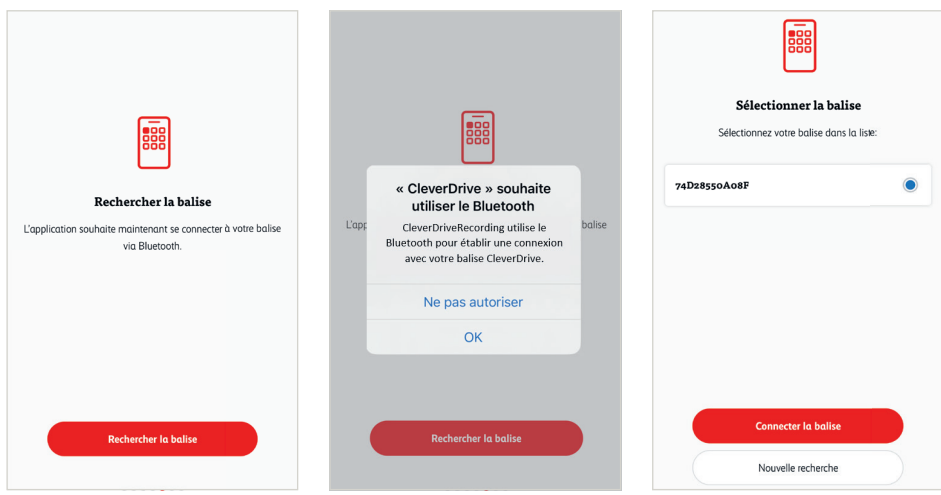

6. L'application «CleverDrive» a besoin de connaître votre emplacement pour enregistrer vos données de conduite. Partagez votre localisation en cliquant sur *«Accès à votre position»*. La *balise Bluetooth* est maintenant connectée à l'application et prête à démarrer l'enregistrement des trajets.

C'est cette balise qui déclenche l'enregistrement des trajets *(«Enregistrement en cours»).* L'enregistrement commence dès que vous entrez dans votre véhicule et se termine lorsque vous en sortez. Il vous suffit de laisser l'application fonctionner en arrière-plan après l'avoir installée.

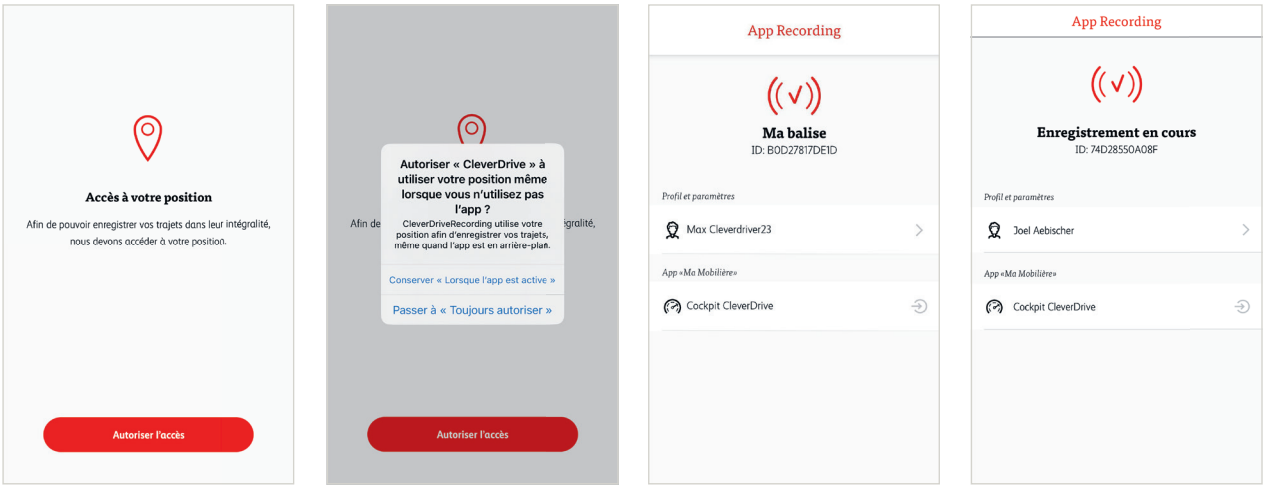

#### *Assistance en cas de questions*

N'hésitez pas à envoyer un message («Contacter le service d'assistance») si vous avez des questions concernant votre inscription ou l'enregistrement des trajets. Nous vous contacterons dans les plus brefs délais après réception de votre message. Si vous avez des questions d'ordre technique liées à l'offre CleverDrive, votre agence générale se tient volontiers à votre disposition.

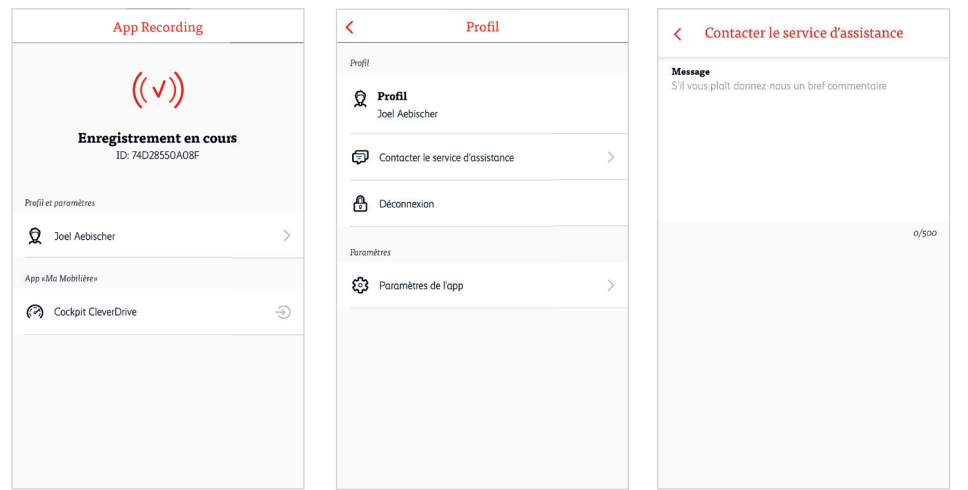

# *Paramètres de l'app*

Le menu avec les paramètres de l'app vous permet de consulter les réglages actuels de l'application. Assurez-vous que tous les paramètres soient marqués d'une coche verte. Dans l'exemple ci-dessous, le réglage du Bluetooth n'est pas correctement configuré. Cliquez sur la flèche pour accéder directement aux paramètres de l'app et effectuer la correction nécessaire. Notez bien que les paramètres de réglage peuvent varier en fonction du fabricant.

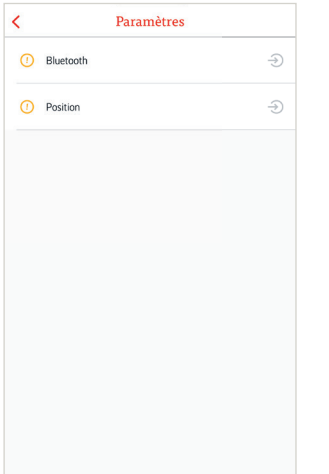

**mobiliere.ch**